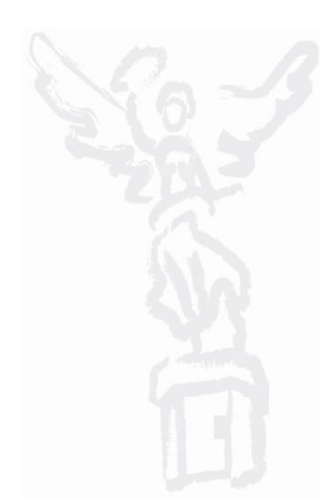

# M A N U A L D E U S U A R I O FLUJO DE EFECTIVO

#### **OBJETIVO**

Mostrar al usuario el proceso de registro y solicitud de información para la sección de "Flujo de Efectivo" del módulo de Integración Financiera para la elaboración del Anteproyecto de Presupuesto de Egresos .

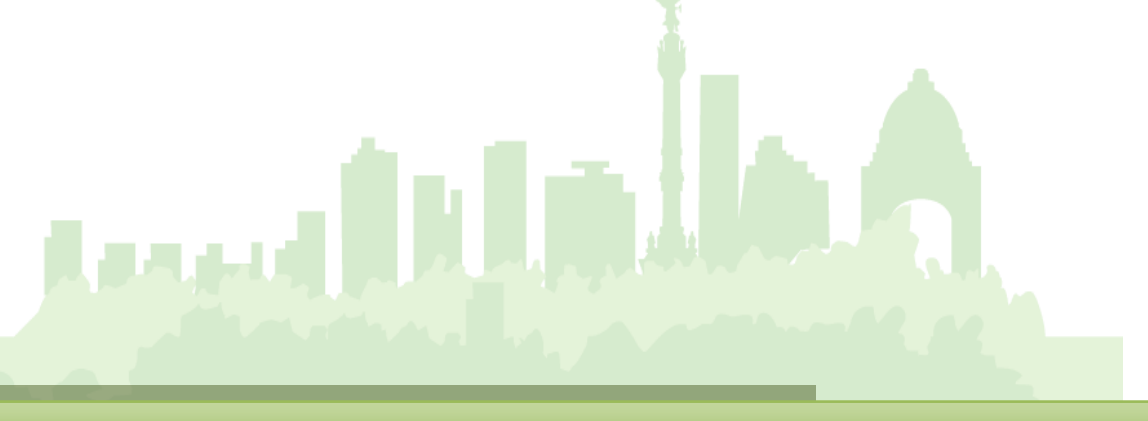

TRANSACCIÓN ANTEPROYECTO

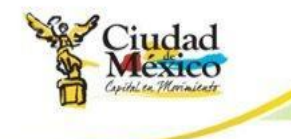

#### **DOCUMENTO DE INSTRUCCIÓN**

1. Entrar al sistema GRP SAP;

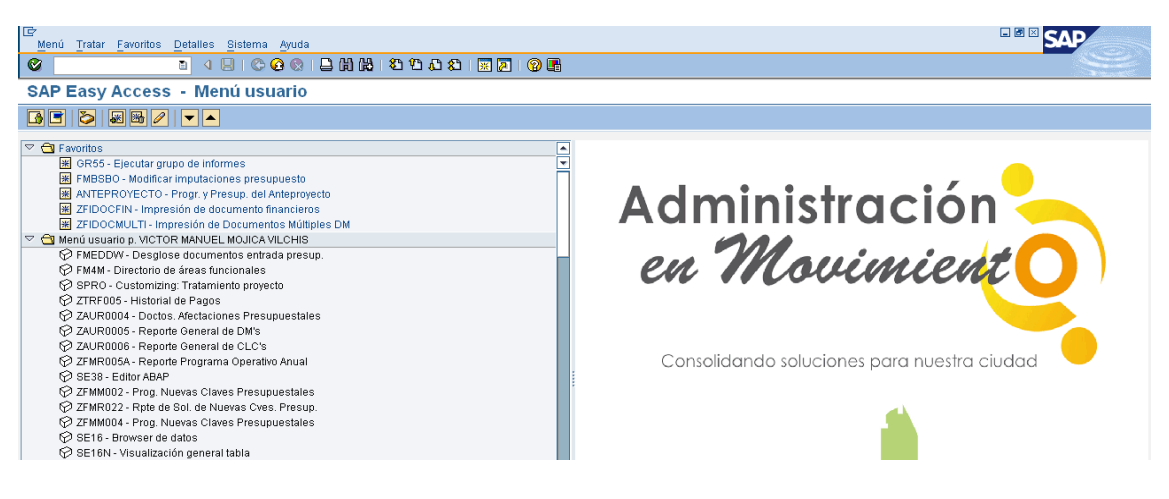

2. Seleccionar la transacción ANTEPROYECTO;

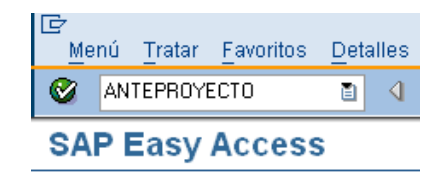

3. El sistema mostrará la siguiente pantalla;

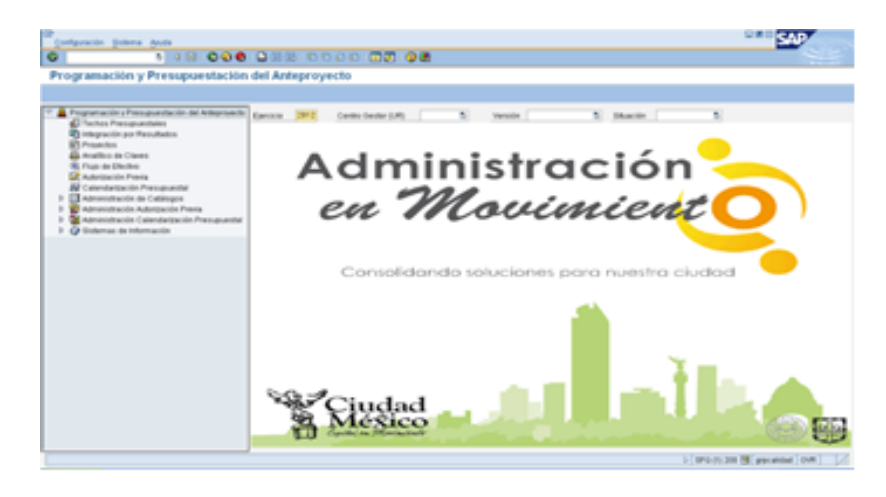

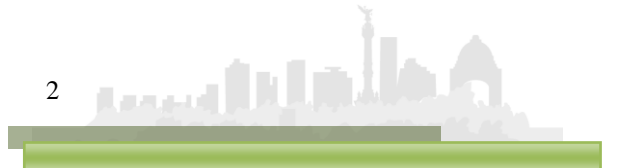

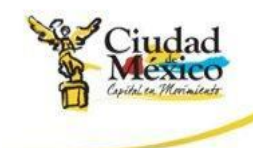

#### **II. PROGRAMACIÓN Y PRESUPUESTACIÓN DE ANTEPROYECTO**

#### 1. **FLUJO DE EFECTIVO**

a) Entrar a la transacción ANTEPROYECTO;

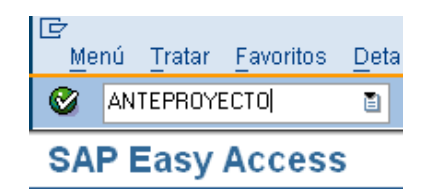

b) Dar doble clic sobre el icono **Q** Flujo de Efectivo, que se encuentra en el apartado izquierdo de la pantalla;

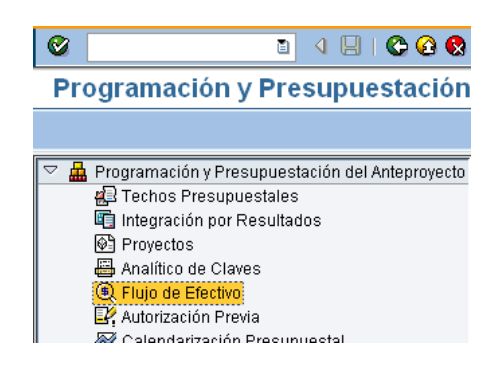

c) El sistema enviará la siguiente pantalla;

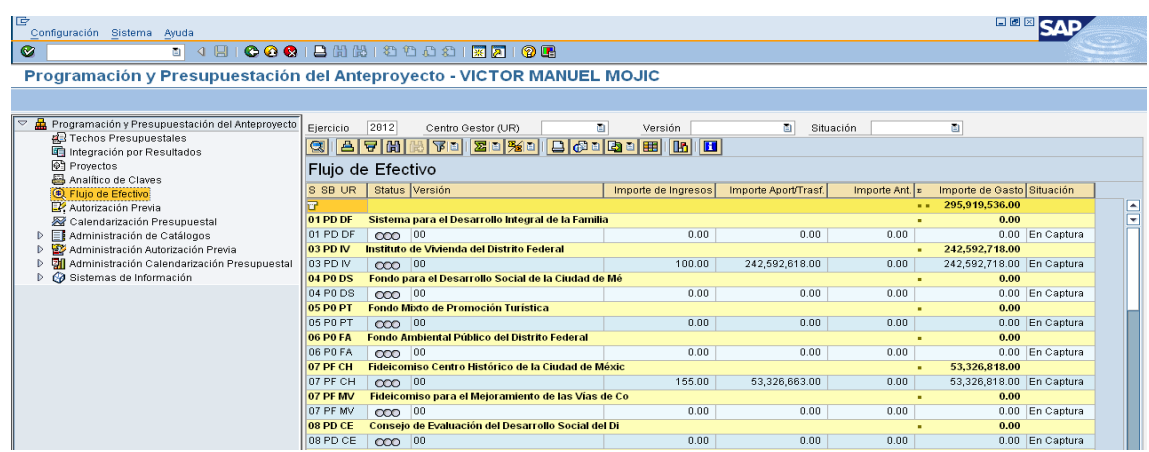

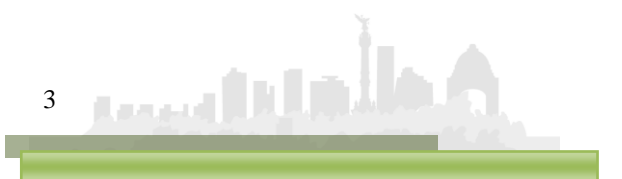

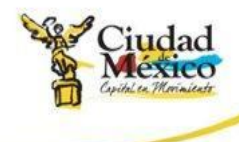

d) Seleccionar en el campo Centro Gestor (UR) **de la clic en la clic en** el campo de la clic en la clic en el icono y, de la lista que despliega, seleccionar el **Centro Gestor** que desea capturar.

Otra opción para buscar el **Centro Gestor** deseado es localizarlo en, en la lista que se encuentra en la parte derecha de la pantalla, y dar doble clic sobre él;

e) El sistema mostrará la siguiente pantalla;

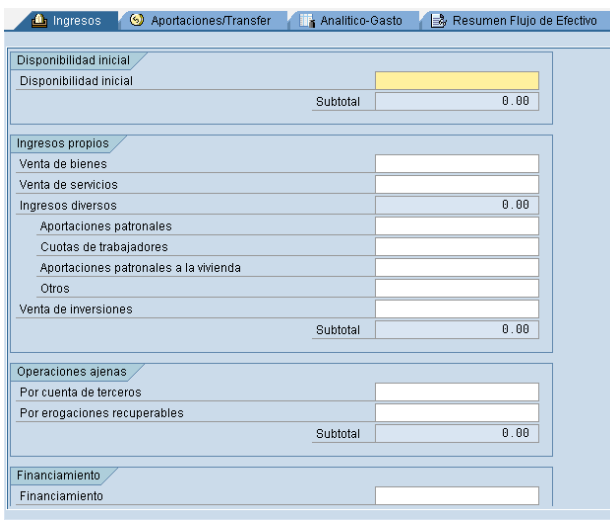

f) La sección del **Flujo de Efectivo** se constituye de cuatro pestañas, a las cuales se ingresa dando un clic sobre cada una de ellas. Los cuadros que las componen se describen a continuación;

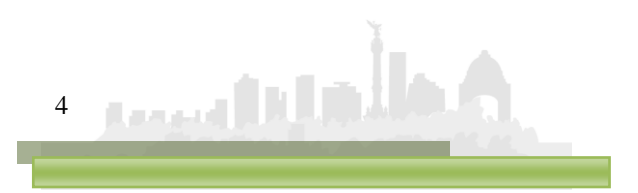

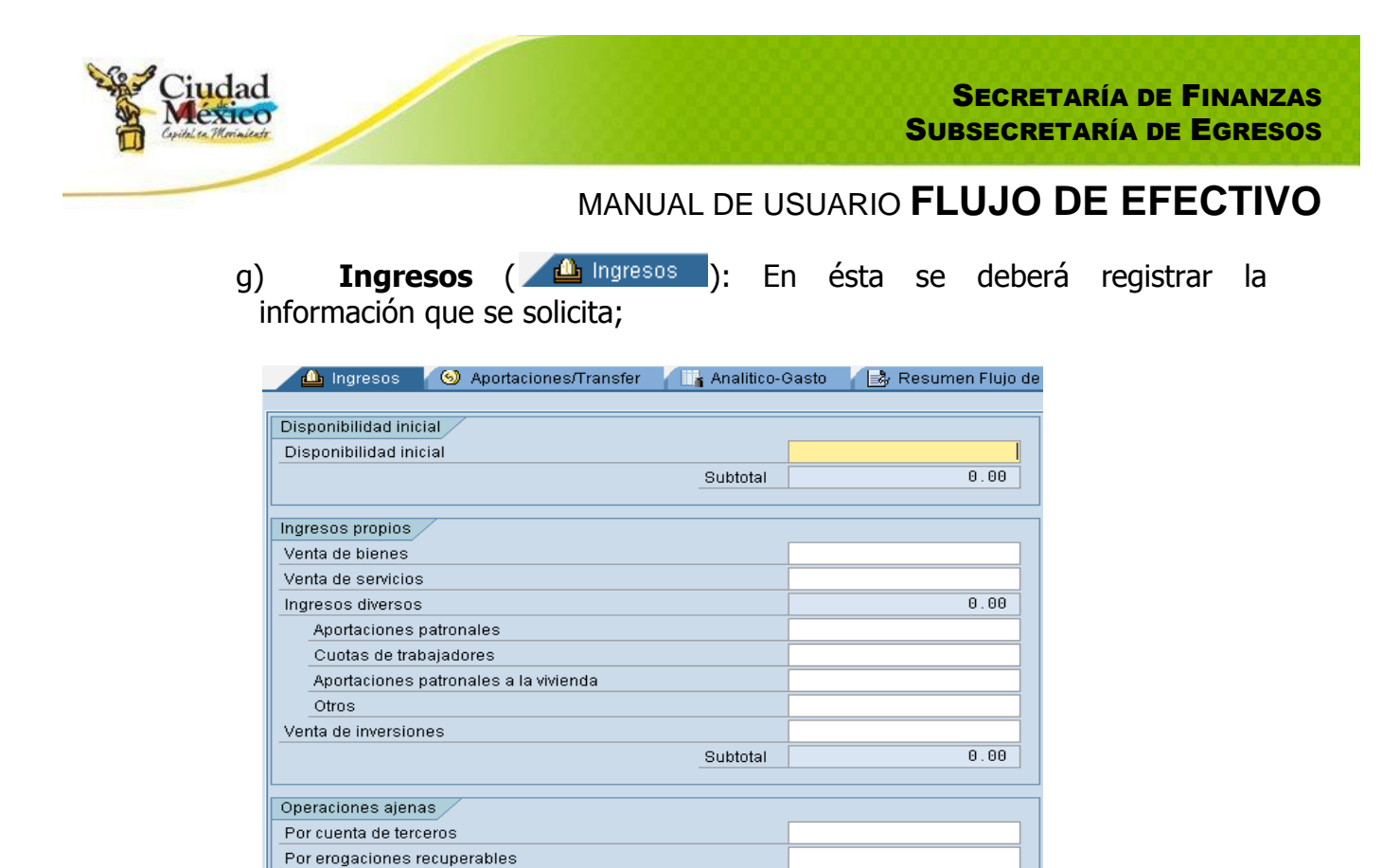

h) **Aportaciones/Transfer** (<sup>@ Aportaciones/Transfer |): Esta compuesta</sup> por dos cuadros, mismos que se describen a continuación;

Subtotal

 $0.00$ 

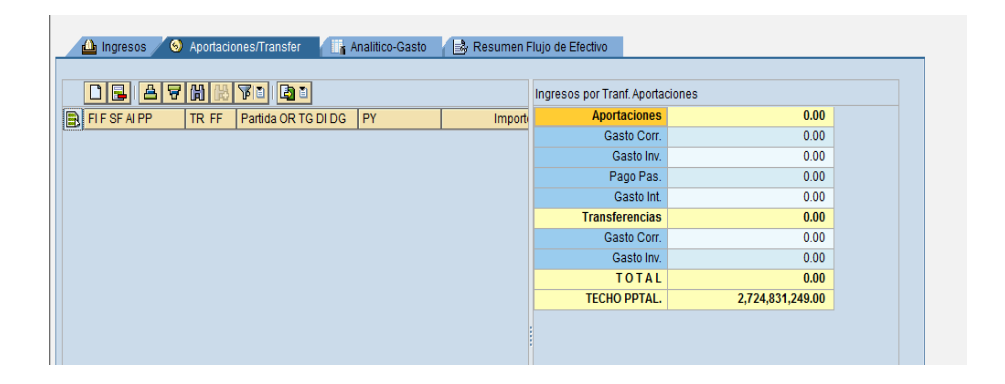

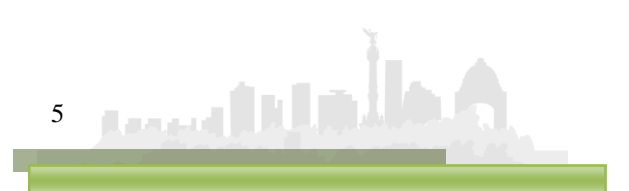

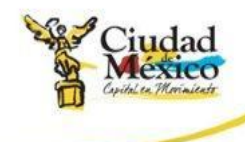

1. **Registro de Claves Presupuestales**: Destinado para que en él se capture la información de las **Claves Presupuestales**, correspondientes al Capítulo 4000, que el **Centro Gestor** operará;

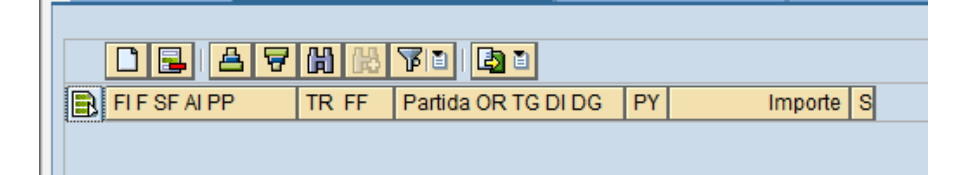

i. Para ingresar una nueva **Clave Presupuestal** hay que dar un clic sobre el botón **Añadir Líneas**  $\Box$ , ubicado sobre el campo  $\left| \frac{\text{FIF SF A IPP}}{\text{FIF S F A IPP}} \right|$ ; lo anterior agregará la Línea  $\left| \frac{\text{FIF S F A IPP}}{\text{FIF S F A I PP}} \right|$ muestra en la siguiente pantalla;

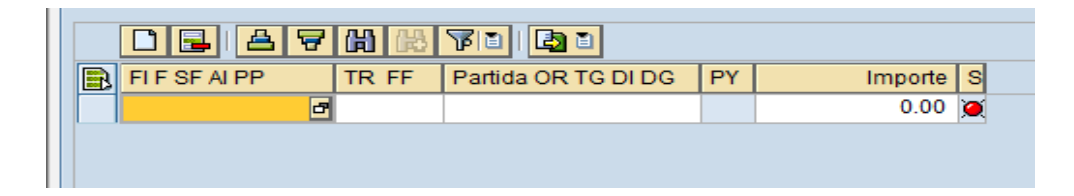

ii. En  $\Box$   $\Box$ , dar un clic sobre el icono  $\Box$ ; para abrir el Cuadro de Diálogo **Área Funcional**, en el cual se desplegarán las **Áreas Funcionales** disponibles para el **Centro Gestor**. Seleccionar, haciéndole doble clic en aquella sobre la que se desee capturar información

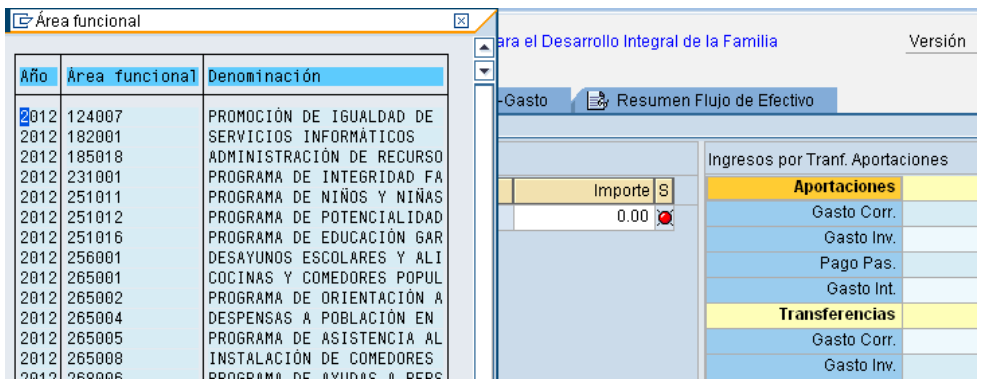

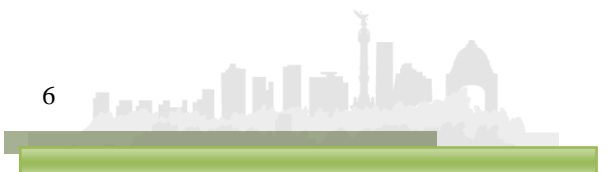

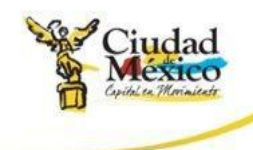

iii. Una vez realizada la selección, la pantalla se visualizará como a continuación se muestra;

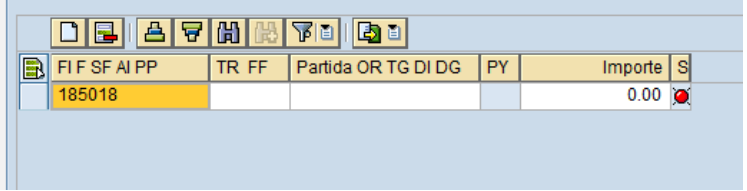

- iv. Para capturar la información de  $TRFF$  v  $Partida OR TO DIO$ , es necesario ubicarse en el campo correspondiente, hacer clic en el icono  $\sigma$  para que se despliegue el catálogo del campo, y seleccionar haciendo doble clic en el dato requerido. La información para Importe se captura manualmente. El campo PY de la aparecerá sombreado, **ya que éste no se debe requisitar;**
- v. Al final de la línea se mostrará un **Semáforo**, el cual indicará si existe o no algún error en la información registrada en dicha **Clave Presupuestal**. Si el **Semáforo** está en **Verde** , se entiende que la información se registró correctamente; si está en **Amarillo** 4, significa que hay información pendiente por registrar, pero se puede **Solicitar** el **Flujo de Efectivo**, y; si está en rojo **e**, significa que existen errores en la información registrada y no se podrá **Solicitar**;
- vi. Si desea borrar una línea, deberá seleccionarla, haciendo clic en el cuadro , ubicado a la izquierda del **Área Funcional** de la línea que se desee eliminar, y hacer clic en el botón **Borrar Línea** ubicado sobre el campo **FIF SFAIPP**. Si desea eliminar varías líneas al mismo tiempo, es necesario seleccionarlas de la manera indicada, manteniendo presionada la tecla **Control**.

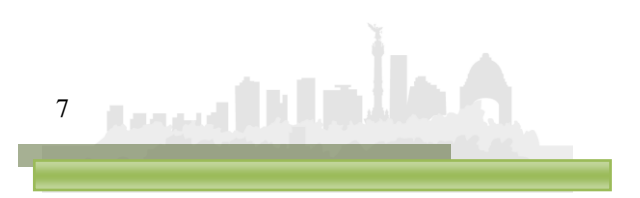

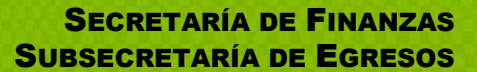

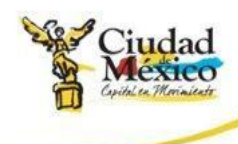

2. **Ingresos por Tranf. Aportaciones**: muestra la asignación correspondiente a los distintos gastos y pagos que componen las **Aportaciones** y **Transferencias** (asignación que el sistema realiza con base en la información capturada en el cuadro **Registro de Claves Presupuestales** descrito en el punto anterior), así como el **Total** de éstos. De igual forma, precisa el **Techo Presupuesta**l que se asignó al **Centro Gestor**;

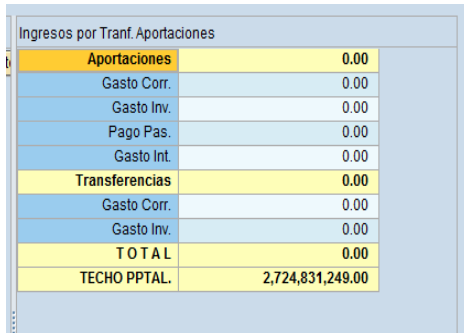

i) **Analítico-Gasto** (**If** Analitico-Gasto): constituida por los cuatro cuadros que a continuación se describen:

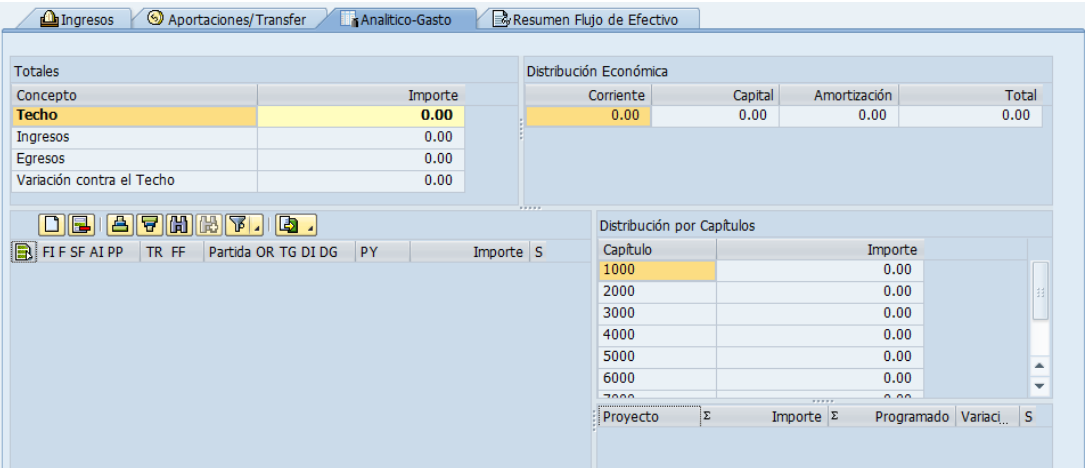

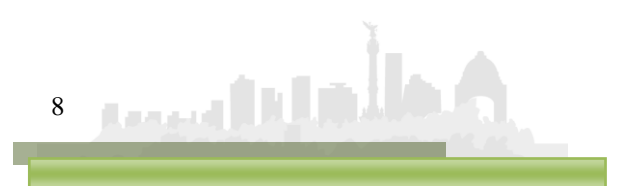

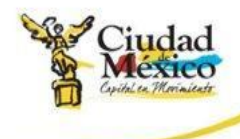

1. **Totales**: muestra el **Techo Presupuestal** que se le asignó al **Centro Gestor**; el monto **Egresos**, que es la suma de los importes de las diversas **Claves Presupuestales** que se capturan en el cuadro **Registro de Claves Presupuestales** (descrito en el siguiente punto de este apartado); **Ingresos,** que es la suma de los montos capturados en el cuadro **Registro de Claves Presupuestales** de la pestaña **Aportaciones/Transfer**, y; **Variación**, que muestra la diferencia que existe entre **Techo** y la suma de **Egresos** e **Ingresos**, entendida también como la diferencia que falta (o, en su caso, sobra) por registrar;

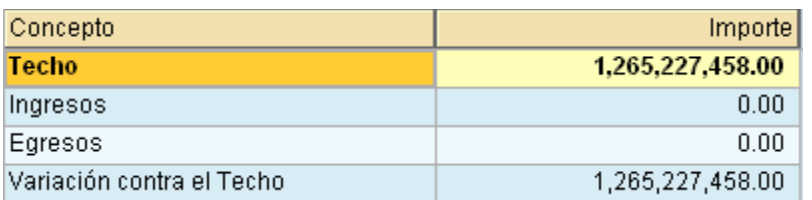

2. **Registro de Claves Presupuestales**: Destinado para que en él se capture la información de las diversas **Claves Presupuestales**, distintas al Capítulo 4000, que el **Centro Gestor** operará;

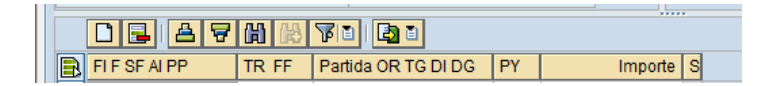

i. Para ingresar una nueva **Clave Presupuestal** hay que dar un clic sobre el botón **Añadir Líneas**  $\Box$ , ubicado sobre el campo FIF SF AIPP; lo anterior, agregará la Línea **de da**, tal como se muestra en la siguiente pantalla;

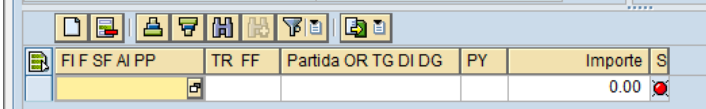

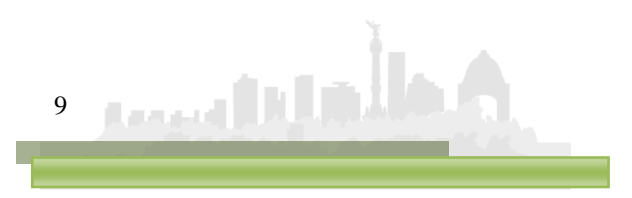

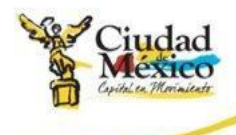

ii. En  $\Box$ , dar un clic sobre el icono  $\Box$ ; para abrir el Cuadro de Diálogo **Área Funcional**, en el cual se desplegarán las **Áreas Funcionales** disponibles para el **Centro Gestor**. Seleccionar, haciéndole doble clic en aquella sobre la que se desee capturar información;

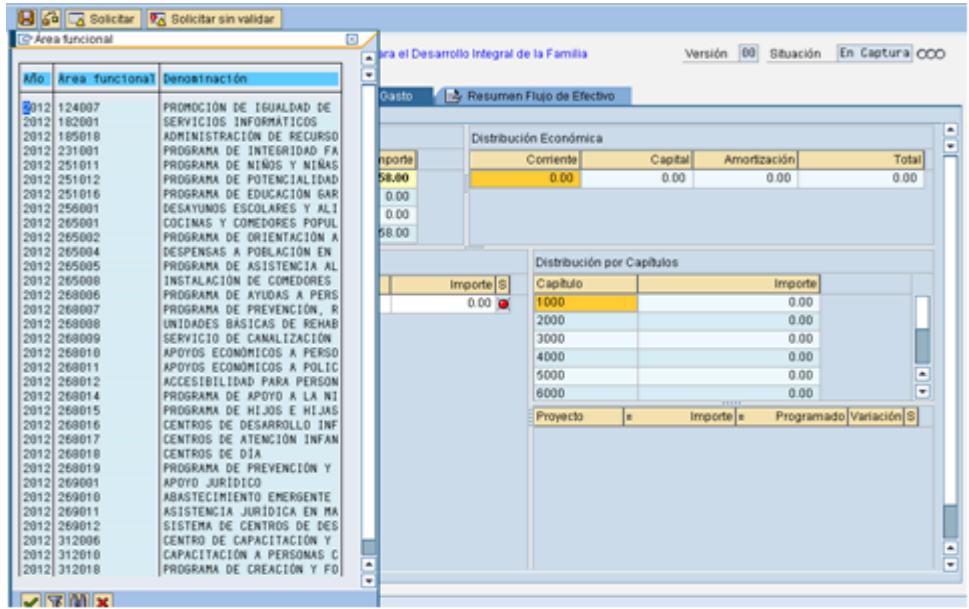

iii. Una vez realizada la selección, la pantalla se visualizará como a continuación se muestra;

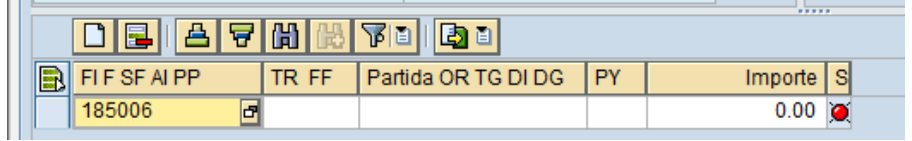

iv. Para capturar la información de TRFF , Partida ORTGDIDG | y  $\frac{PY}{PY}$ , es necesario ubicarse en el campo correspondiente, hacer clic en el icono  $\blacksquare$  para que se despliegue el catálogo del campo, y seleccionar haciendo doble clic en el dato requerido. La información para **se captura manualmente**;

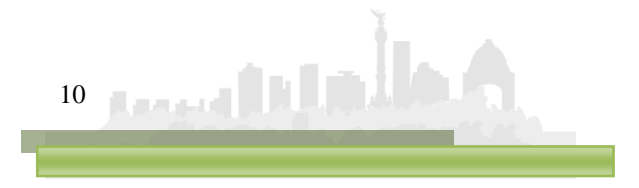

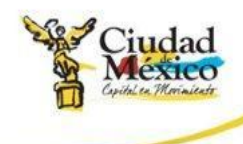

- v. Al final de la línea se mostrará un **Semáforo**, el cual indica si existe o no algún error en la información registrada en dicha **Clave Presupuestal**. Si el **Semáforo** está en **Verde** , se entiende que la información se registró correctamente; si está en **Amarillo 4**. significa que hay información pendiente por registrar, pero, se puede **Solicitar** el **Flujo de Efectivo**, y; si está en rojo **d**, significa que existen errores en la información registrada y no se podrá **Solicitar**;
- vi. Si desea borrar una línea, deberá seleccionarla haciendo clic en el cuadro , ubicado a la izquierda del **Área Funcional** de la línea que se desee eliminar, y dar clic en el botón **Borrar Línea B**, ubicado sobre el campo **FIF SFAIPP**. Si desea eliminar varías líneas al mismo tiempo, es necesario seleccionarlas de la manera indicada, manteniendo presionada la tecla **Control**.
- 3. **Distribución Económica**: muestra el presupuesto destinado a **Gasto Corriente**, **Gasto de Capital** y **Amortización** (asignación que el sistema realiza con base en la información capturada en el cuadro **Registro de Claves Presupuestales**), así como la suma **Total** de éstos;

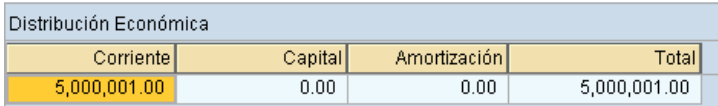

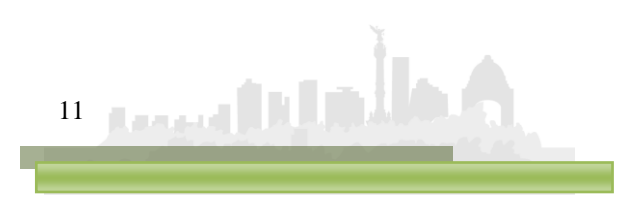

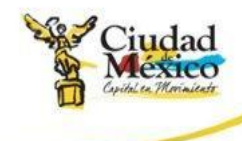

4. **Distribución por Capítulos**: muestra el presupuesto destinado a cada **Capítulo de Gasto** (asignación que el sistema realiza con base en la información capturada en el cuadro **Registro de Claves Presupuestales**), así como la información relativa a los **Proyectos** que opera el **Centro Gestor** y que están citados en la columna **PY** cuadro **Registro de Claves Presupuestales** (Clave Única del Proyecto ; , asignado a través del módulo **Proyectos**; el Presupuesto Programado <sup>E Programado</sup>, que el sistema realiza con base en la información del cuadro **Registro de Claves Presupuestales**, y; la **Diferencia** entre éstas dos últimas cantidades).

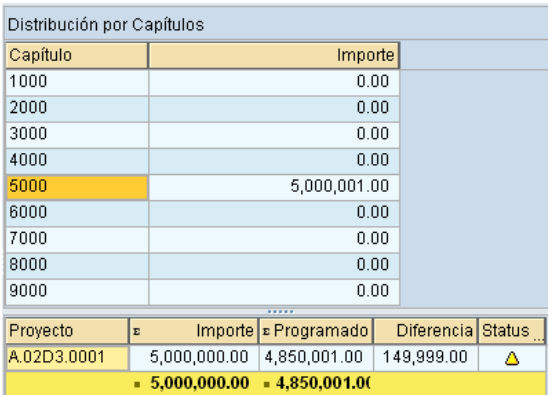

- j) **Resumen Flujo de Efectivo** (<sup> $\mathbb{B}$  Resumen Flujo de Efectivo</sup>): a través de está se podrá realizar la impresión del formato de **Flujo de Efectivo**, siguiendo los siguientes pasos:
	- 1. Seleccionar la pestaña **de Resumen Flujo de Efectivo** :

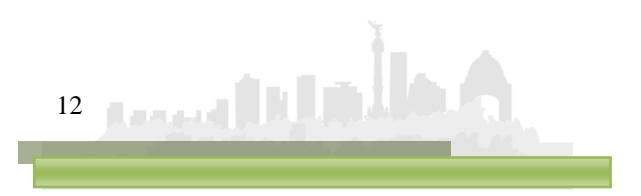

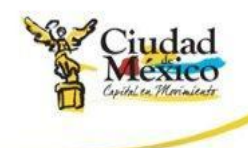

2. Lo anterior, desplegará el cuadro de diálogo **Imprimir**, tal como lo muestra la siguiente imagen;

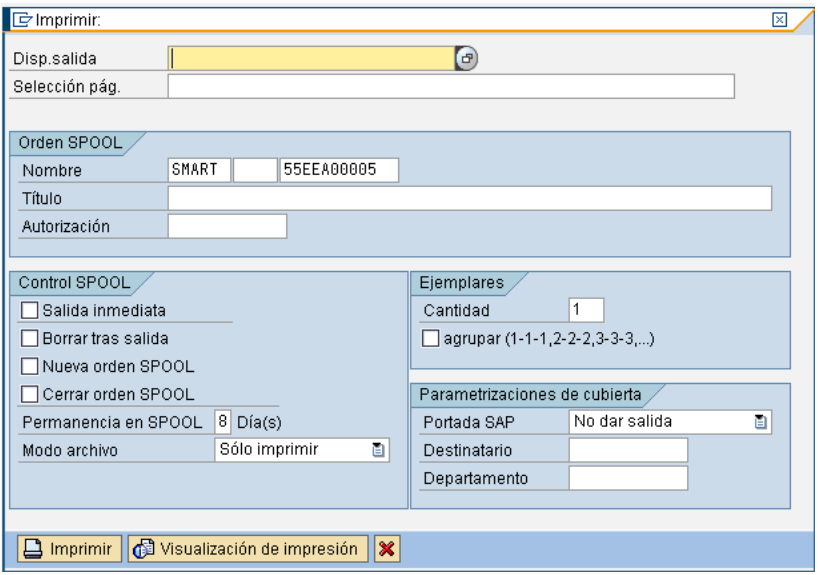

3. En él, el usuario debe hacer clic en el botón **del renglón Disp. salida**, ubicado en la parte superior. Lo que ejecutará el cuadro de diálogo **SPOOL: Dispositivo de salida (1)**, en el que se deberá hacer clic al botón  $\sqrt{\phantom{a}}$ ;

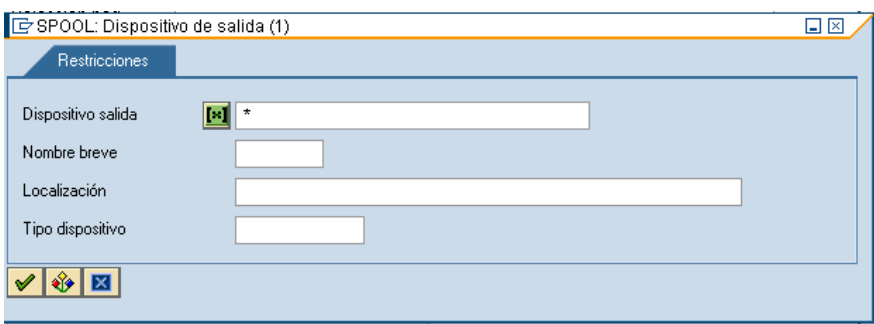

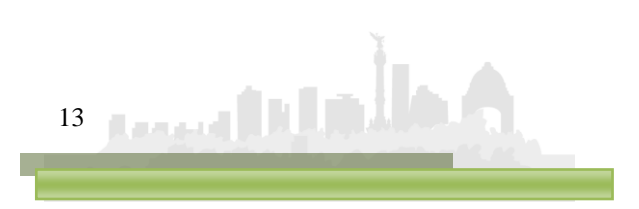

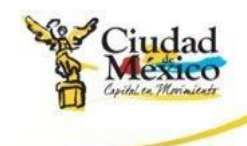

4. Lo anterior, desplegará el cuadro de diálogo **SPOOL: Dispositivo de salida (1) Entradas Encontradas**. En él se deberá seleccionar, haciendo doble clic en el Dispositivo de Salida deseado;

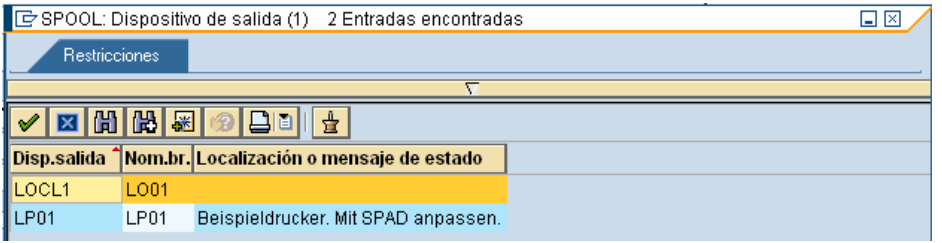

5. Al realizar la selección correspondiente, el sistema regresa al usuario al cuadro de diálogo **Imprimir**, en donde, como se pude observar, el renglón **Disp. salida** precisa la denominación del **Dispositivo de Salida** seleccionado;

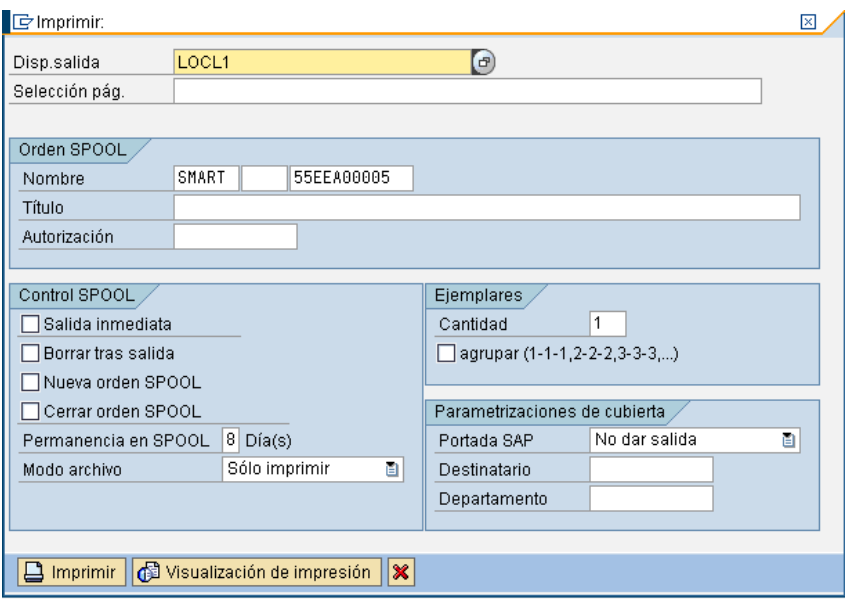

6. A partir de este punto, seleccionando los botones ubicados en la parte inferior del cuadro de diálogo **Imprimir**, el usuario podrá **Imprimir** o bien **Visualizar** el formato de **Flujo de Efectivo**. Para el primer caso, solo será necesario hacer clic en el botón **U Imprimir** y atender las indicaciones precisadas a partir del punto 8 del presente apartado. Para el segundo caso, al hacer clic en el botón **Ed Visualización de impresión**, en la pantalla se visualizará el formato **Flujo** 

14 Roman DUNA

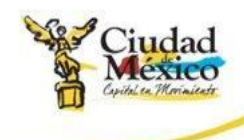

**de Efectivo**, tal como a continuación se muestra;

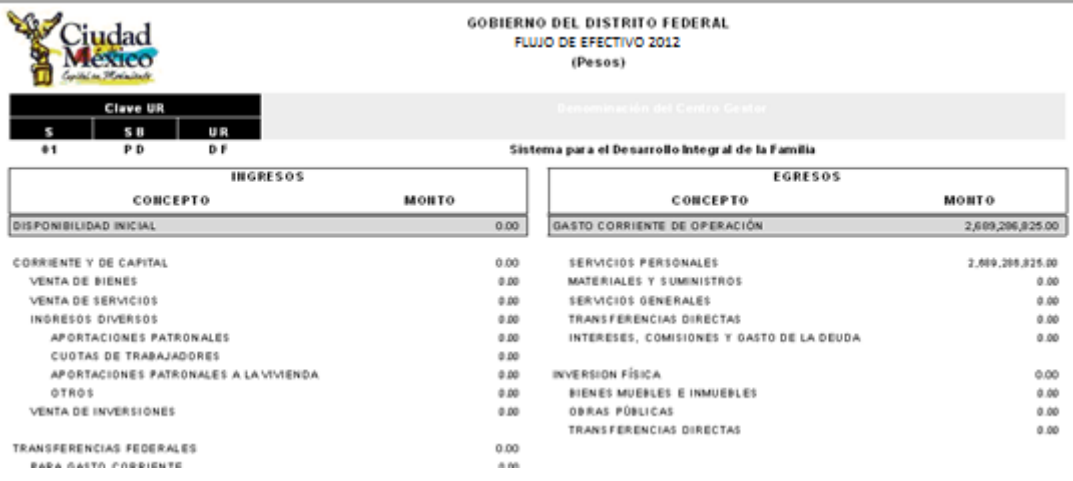

7. Para realizar la impresión definitiva, es necesario hacer nuevamente clic en el botón  $\Box$ , localizado en la barra superior de la pantalla. Al ejecutar esta acción, en la parte inferior de la pantalla se mostrará un mensaje como el de la siguiente imagen;

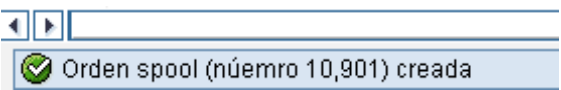

8. Este mensaje muestra el número consecutivo que el Sistema le otorga a la impresión solicitada. Para poder ejecutarla, es necesario salir totalmente de la transacción **Anteproyecto** y, del catálogo de transacciones ubicado en el extremo izquierdo de la pantalla, buscar y seleccionar la transacción **SP02-Visualizar órdenes SPOOL**, e ingresar a ella a través de doble clic;

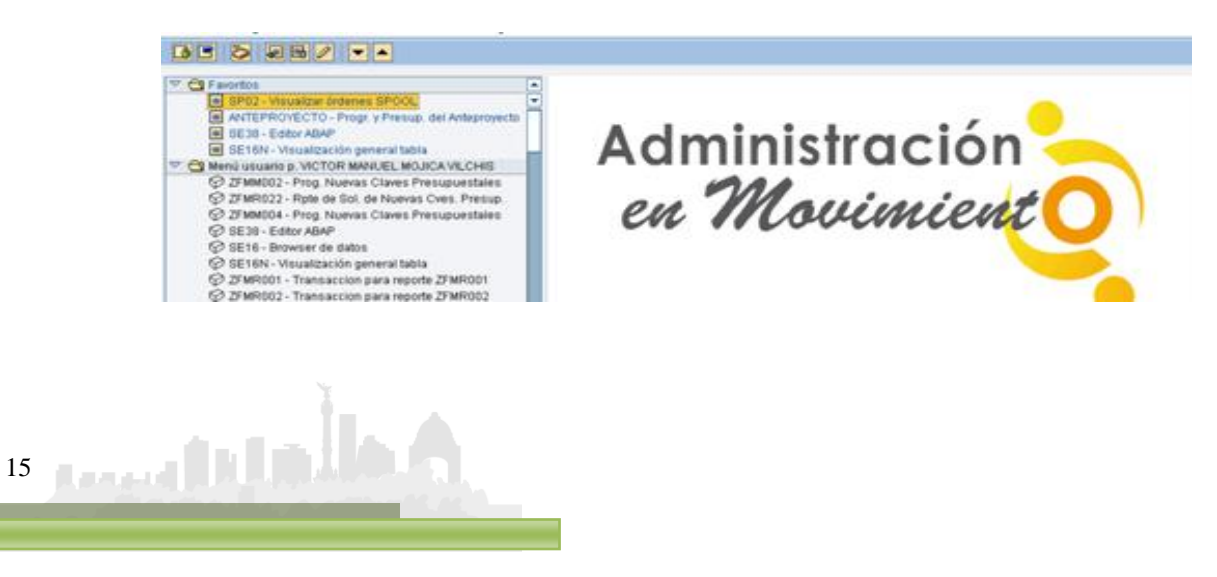

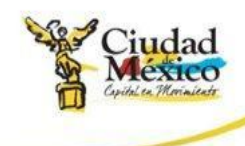

9. Al ejecutar dicha transacción se obtendrá la siguiente pantalla;

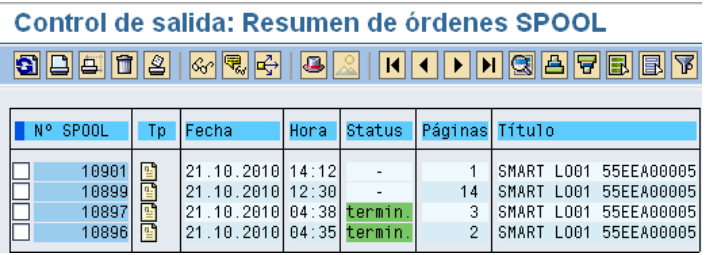

- 10. En ella se deberá seleccionar, haciendo clic en el recuadro  $\Gamma$ correspondiente, el Número de Spool que se desee imprimir;
- 11. Realizada la selección, se debe hacer clic en el botón **Imprimir sin Modificaciones et**, ubicado debajo del título **Control de salida: Resumen de órdenes SPOOL**, lo que a su vez generará una pantalla como la siguiente, en la que deberá seleccionarse la impresora destino;

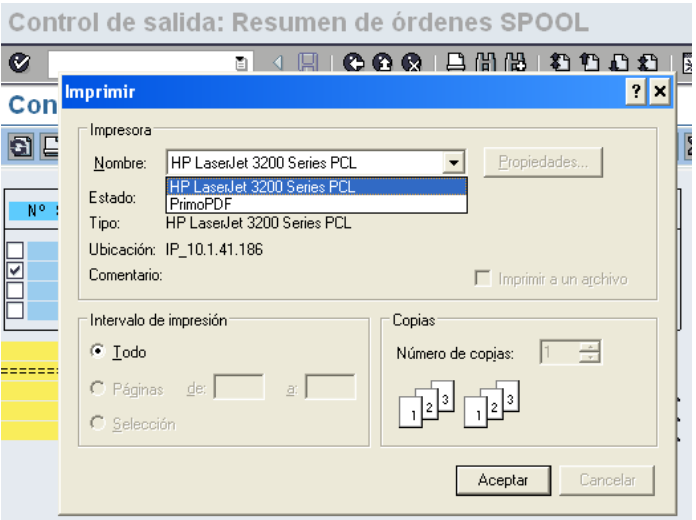

8. Por último, y para finalizar el proceso de impresión, debe hacerse clic en el botón **Aceptar** 

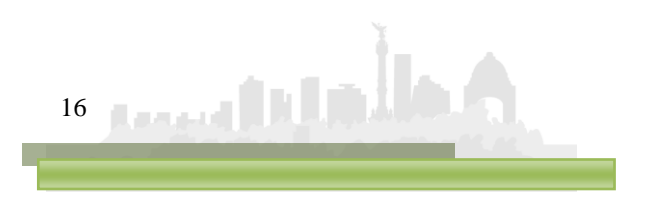

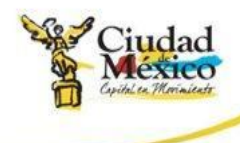

k) Se recomienda continuamente dar clic sobre el botón grabar  $\Box$ , ubicado en la barra de iconos situada debajo de la leyenda **Flujo de Efectivo**; lo anterior para guardar los datos capturados:

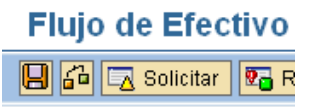

- g) La sección de **Flujo de Efectivo** cuenta con mensajes que permiten al usuario identificar si existen errores en la captura de la información, tales como:
	- 1. Si los datos capturados en determinada línea del cuadro **Registro de Claves Presupuestales** ya fueron capturados en otra, el Sistema enviará el siguiente mensaje de error:

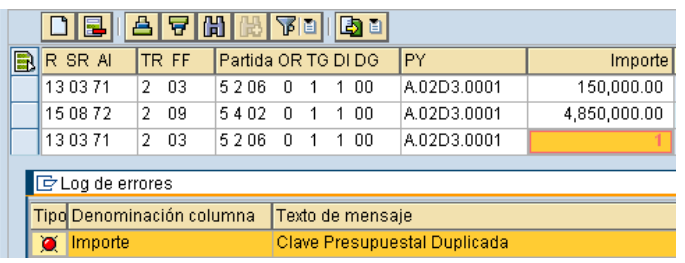

2. Al final de cada línea del cuadro **Registro de Claves Presupuestales** estará un semáforo (descrito en los apartados **h** e **i** de este manual); para identificar la situación de la información especificada en determinada línea, será necesario hacer doble clic en el respectivo semáforo:

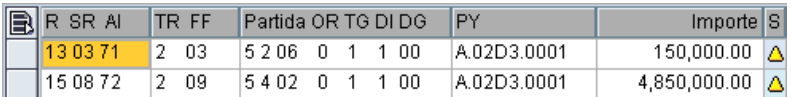

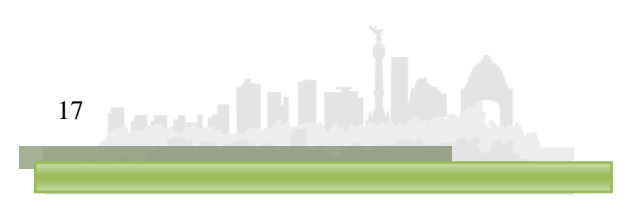

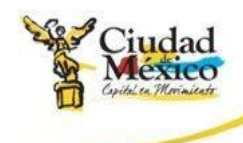

h) Una vez que se confirme que el semáforo correspondiente a cada una de las líneas de los cuadros **Registro de Claves Presupuestales** están en color **Verde a** o al menos en **Amarillo** 4, y que el renglón **Diferencia** del cuadro **Totales** de la pestaña **Analítico-Gasto** este en ceros, se estará en condición de enviar a través del Sistema la información a la Subsecretaría de Egresos, para su respectivo análisis, validación o rechazo.

Para realizar el envío, se deberá solicitar el cambio de situación de **En Captura** a **Solicitado**; para lo cual debe seguirse el siguiente procedimiento:

- 1. Hacer clic en el botón  $\sqrt{2}$  Solicitado, ubicado en la parte superior izquierda de la pantalla;
- 2. En la pantalla aparecerá el cuadro de diálogo **Flujo de Efectivo**, en el que el sistema solicitará el **Usuario** y **Clave de Acceso** del **Usuario con Privilegio de Solicitud**;

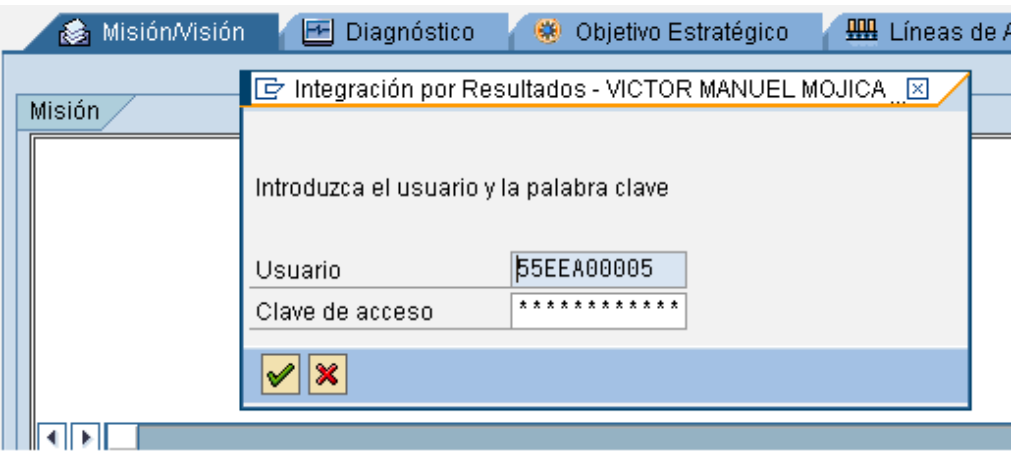

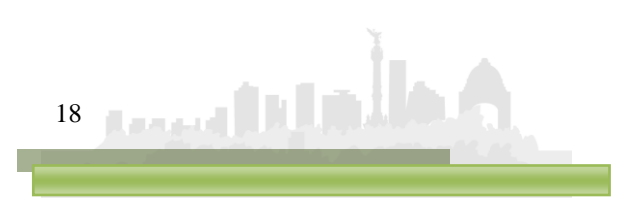

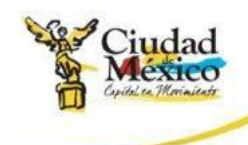

3. Una vez que se especifique la información solicitada, dar clic en  $\sqrt{\alpha}$ ; debe esperar a que se ejecute la funcionalidad del certificado, que se expresará a través de una pantalla como la siguiente;

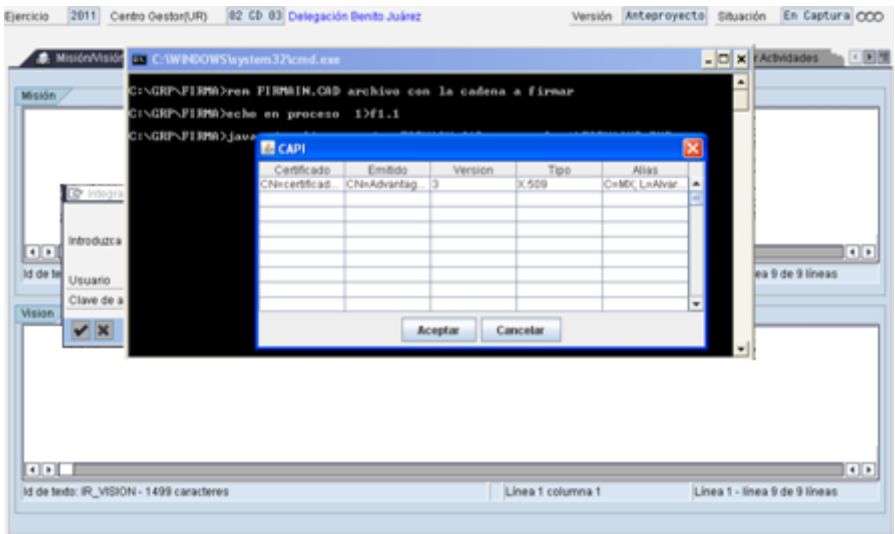

4. En el cuadro de diálogo **& CAPL**, seleccionar el certificado a utilizar;

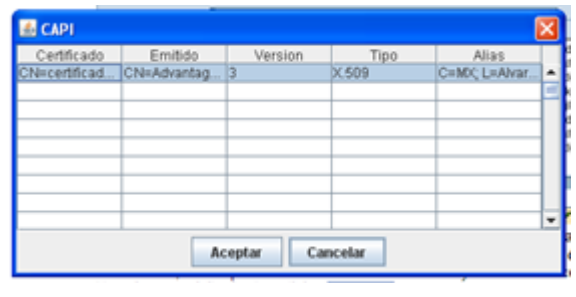

5. Dar clic en **Aceptar** ;

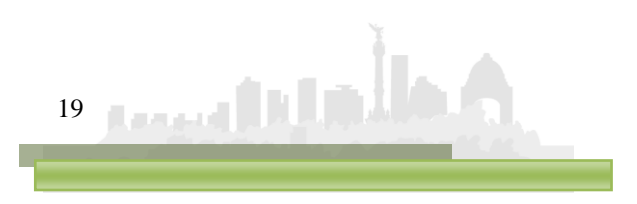

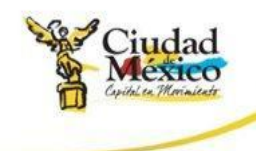

6. Aparecerá el Cuadro de Diálogo **Se están firmando datos...**, en el cual deberá especificar la contraseña del **Certificado**. Una vez especificada ésta, dar clic en **LACeptar** :

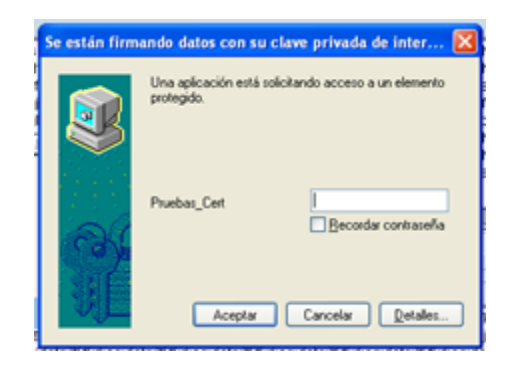

- 7. El sistema envía al usuario a la pantalla inicial de la sección de **Flujo de Efectivo**; en ella el usuario podrá observar que el **Centro Gestor**  del que integró la información, ahora está en la situación **Solicitado** , en la cual no podrá realizar cambio alguno en los datos registrados.
- i) Una vez que la Subsecretaría de Egresos realice el análisis de la información de **Flujo de Efectivo**, emitirá sus respectivos comentarios y observaciones. Si la información se integró de manera correcta, la Subsecretaría cambiará la situación de **Flujo de Efectivo** del **Centro**  Gestor a Registrado  $\overline{)}$   $\overline{)}$ , concluyéndose así el procedimiento respecto a **Flujo de Efectivo**.

Si la Subsecretaría identifica cualquier situación no acorde a los criterios establecidos, cambiara la situación del **Flujo de Efectivo** del **Centro**  Gestor de Solicitado a Rechazado **300**, por lo que el Centro **Gestor** tendrá que ingresar a su respectivo **Flujo de Efectivo** y atender las recomendaciones e instrucciones que la Subsecretaría le señale a través de la pestaña  $\sqrt{5}$  Observaciones sobre Situación , ubicada en la parte superior derecha de la pantalla.

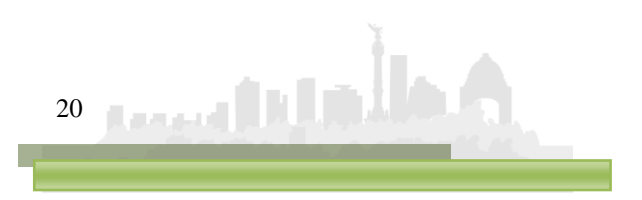

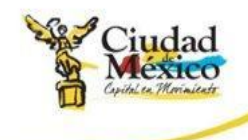

Cuando la Subsecretaría **Rechaza** la información de **Flujo de Efectivo**, el **Centro Gestor** podrá hacer las correcciones de información en las versiones que al efecto se generen – que presentarán la situación **En Captura** – y no en la versión que se presente en situación **Rechazado**;

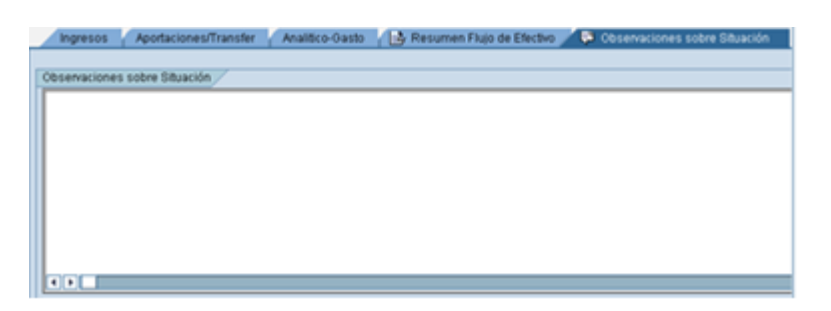

j) Una vez que el **Centro Gesto** atienda las observaciones que la Subsecretaría de Egresos le señaló, podrá a través de la mecánica establecida en el punto **h** del presente manual, cambiar la situación de la versión sobre la que se hicieron los cambios a la información, de **En Captura**  $\overline{000}$  a **Solicitado**  $\overline{020}$ .

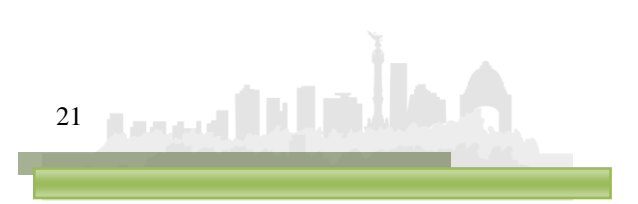